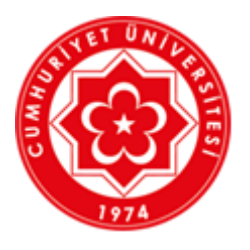

# **SİVAS CUMHURİYET ÜNİVERSİTESİ**

## **Uzaktan Eğitim Uygulama ve Araştırma Merkezi**

## **Öğretim Yönetim Sistemi Kullanım Kılavuzu**

**AKADEMİSYEN ROLÜ**

**Hazırlayan Bilgi İşlem Daire Başkanlığı Sistem Destek Grubu**

**Sivas – 2020**

#### **Genel Esaslar**

- 1. Uzaktan öğretim sisteminde ders programı; uygulamalar, laboratuvar çalışmaları, stajlar gibi etkinlikler hariç olmak üzere diğer tüm dersler pandemi seyrine göre belirli bir süre uzaktan öğretimle yürütülecektir.
- 2. Dersin öğretim elemanı her hafta için ders materyalı (pdf, word, powerpoint gibi) kaynak paylaşımı ve etkinliklerle derslerini yürütecektir. Öğrencilerimiz yüklenen bu materyalları, sisteme girerek indirebilir ve çıktı alabilirler.
- 3. Halen yürütülmekte olan Türk Dili, Atatürk İlkeleri ve İnkılap Tarihi, Yabancı Diller Enformatik ve İLİTAM derslerinin uzaktan eğitim programlarındaki işleyiş mevcut haliyle devam edecektir.
- 4. Akademisyenler ve öğrenciler uzaktan öğretim yolu ile sunulacak derslere, **kampus.cumhuriyet.edu.tr** adresinden erişebilecektir. Her bir ders için öğretim elemanlarının haftalık yönlendirmesine göre derslerini çalışacak öğrencilerimiz, bu yönlendirmeye bağlı olarak; kaynakları okuma, raporlama, ödev hazırlama gibi çalışmaları haftalık olarak gerçekleştirebileceklerdir.
- 5. Uzaktan öğretim sisteminde sadece teorik dersler verilecektir. Uygulamalı dersler (laboratuvar, staj, intörnlük vb.) uzaktan öğretim tamamlandığında ayrıca planlanacaktır.
- 6. Dersler, sisteme otomatik olarak yüklenmiştir.
- 7. Sisteme girmeden önce bilgisayarınızdaki saat ve tarihi kontrol ediniz. Saat ve tarih güncel olmadığı takdirde sisteme girilememektedir.
- 8. Web tarayıcısı olarak chrome, mozilla firefox kullanılmalıdır. Internet Explorer tarayıcısından sisteme girilememektedir.
- 9. Sistem üzerinden derse devam zorunluluğu bulunmamaktadır. Ancak uzaktan öğretim sisteminde öğrencilerin ders içeriklerini takip etmeleri, yapılacak sınavlar için önemlidir.
- 10. Sisteme yerleşke içinden veya dışından girilebilecektir.
- 11. Ara sınavlar online olarak yapılacaktır. Konuyla ilgili bilgilendirme ilerleyen dönemde yapılacaktır.
- 12. En önemlisi, üniversitelerde bu kadar kapsamlı ilk defa uzaktan öğretim yapıldığından uygulamanın ilk dönemlerinde bazı aksaklıklar olması muhtemeldir. Bu süreçte bulunduğunuz fakülte/yüksekokul/meslek yüksekokulu/enstitülerde uzaktan öğretimden sorumlu elemanlar görevlendirilmiştir. Söz konusu olabilecek sorunlar için ilk önce görevlendirilen birim sorumlularıyla iletişime geçmeniz, sistemin sağlıklı işletilmesi için önemlidir. Birim sorumluları, biriminizin web sayfasında duyurulmuştur.

1. Web tarayıcınızdan **[https://kampus.cumhuriyet.edu.tr](https://kampus.cumhuriyet.edu.tr/)** adresini açınız. Web tarayıcı olarak Chrome, Mozilla Firefox vb uygulamaları kullanmanızı tavsiye ediyoruz.

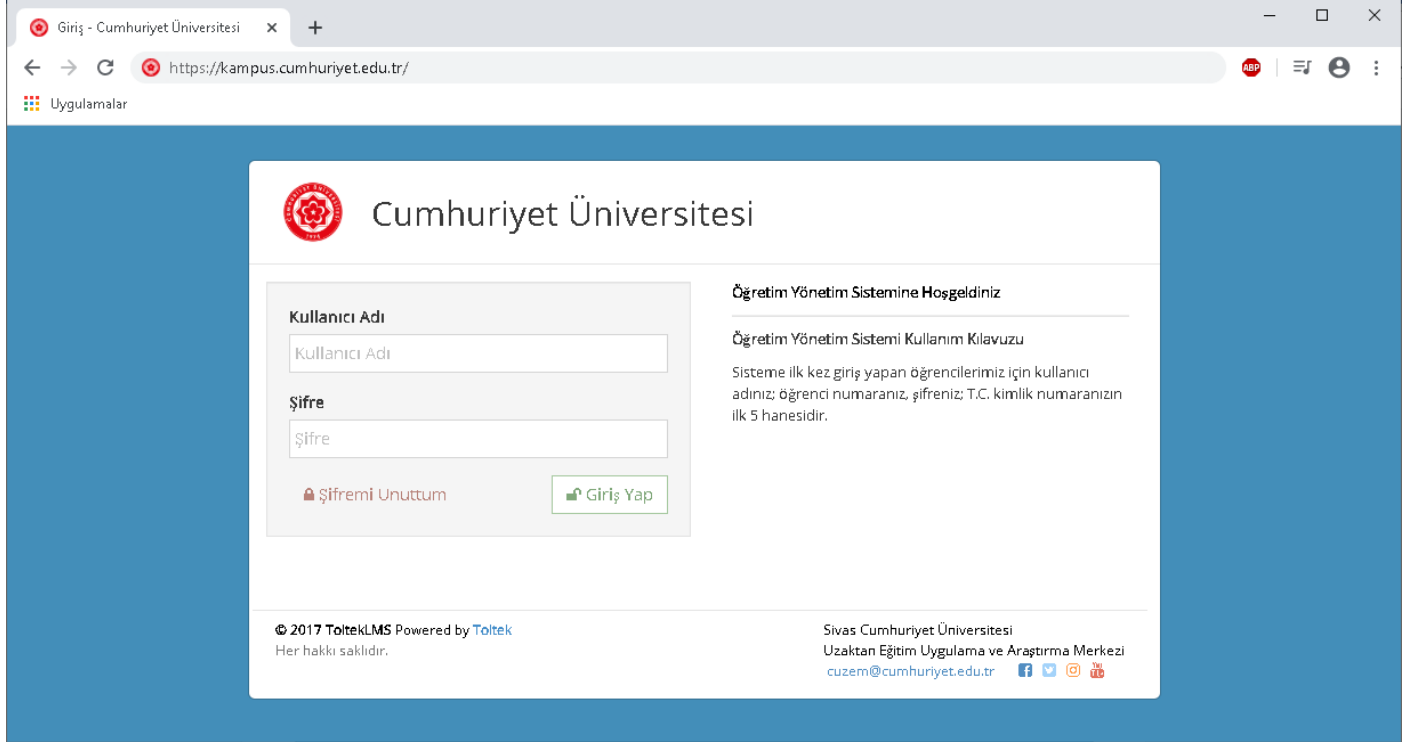

2. Açılan sayfada **Kullanıcı Adı** yazan kutucuğa **TC Kimlik** numaranızı, **Şifre** yazan kutucuğa ise **TC Kimlik numaranızın ilk 5 rakamını** yazıp sisteme giriş yapınız.

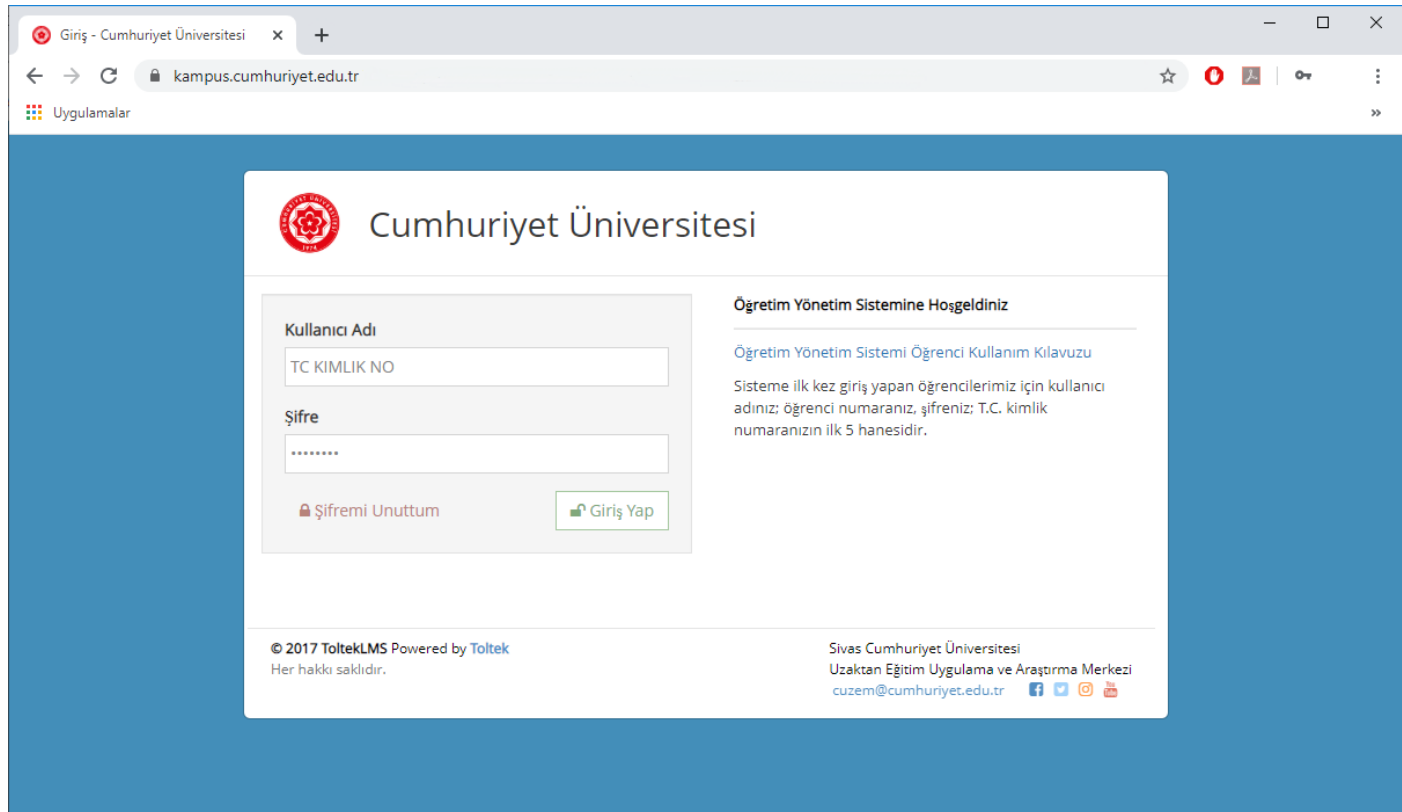

### **GÜVENLİK AÇISINDAN LÜTFEN ŞİFRENİZİ DEĞİŞTİRİNİZ !**

3. Ders içeriği yüklemek için **Eğitimlerim** menüsü altındaki dersin A şubesine tıklayınız.

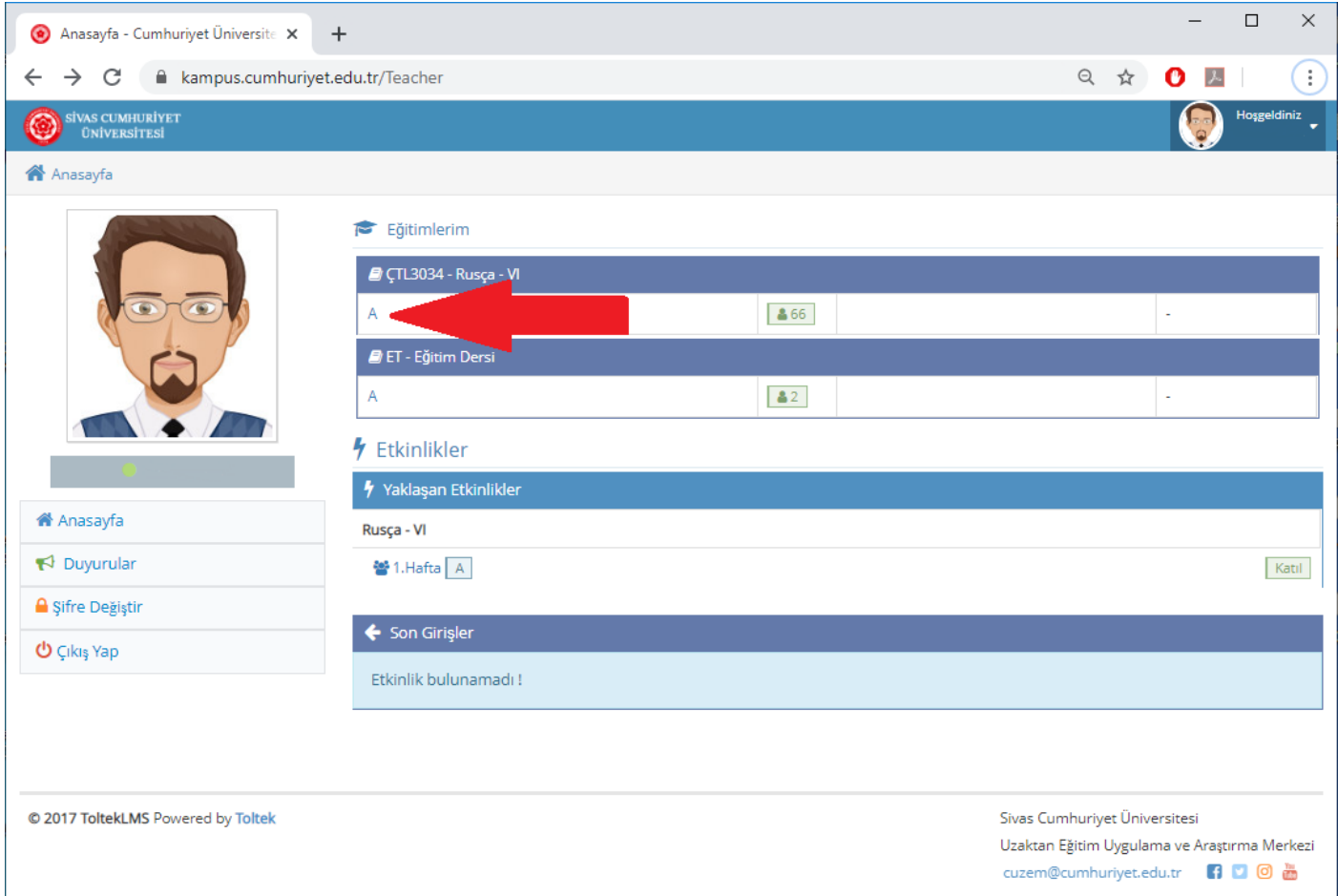

4. Ekranını sağ üst tarafında bulunan **+Yeni** menüsünden **Dosya** butonuna tıklayınız.

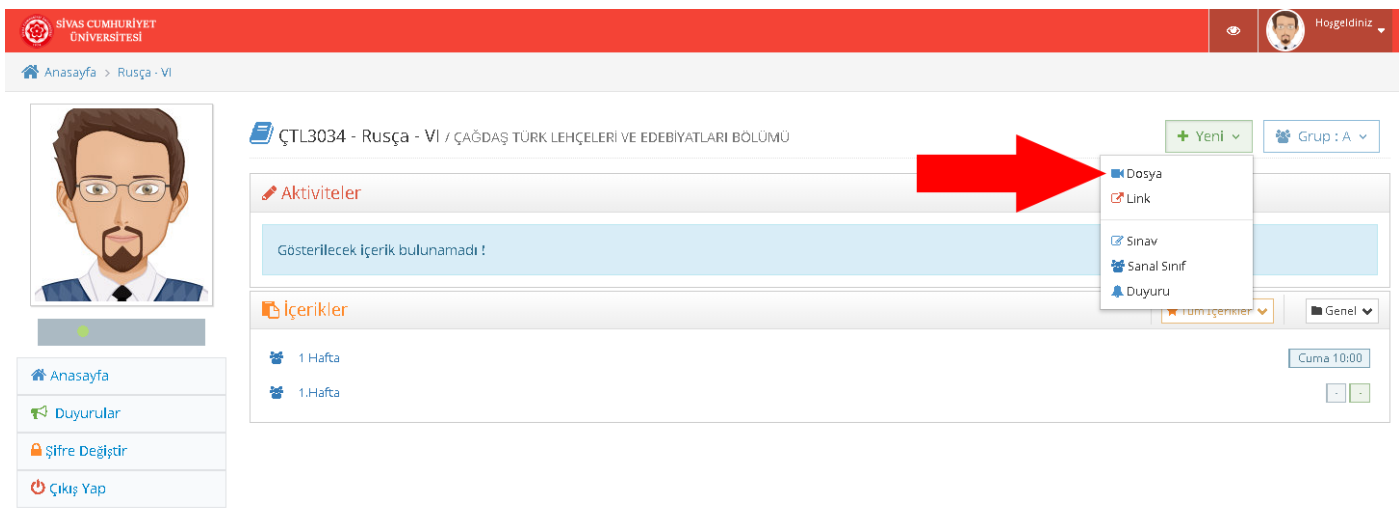

**DİKKAT:** Yüklemek istediğiniz materyal (PDF, PowerPoint Sunusu vb.) **100MB'tan** büyük ise dosyayı **OneDrive** hesabınıza yükleyerek dosya linkini Öğretim Yönetim Sistemi üzerindeki **+Yeni** menüsünde bulunan **Link** butonuna tıklayarak ekleyebilirsiniz. **OneDrive** ile dosya paylaşımını Uzaktan Öğretim için ders videosu hazırlama sunusundaki **Adım-4**'te anlatılan yönergeleri izleyiniz.

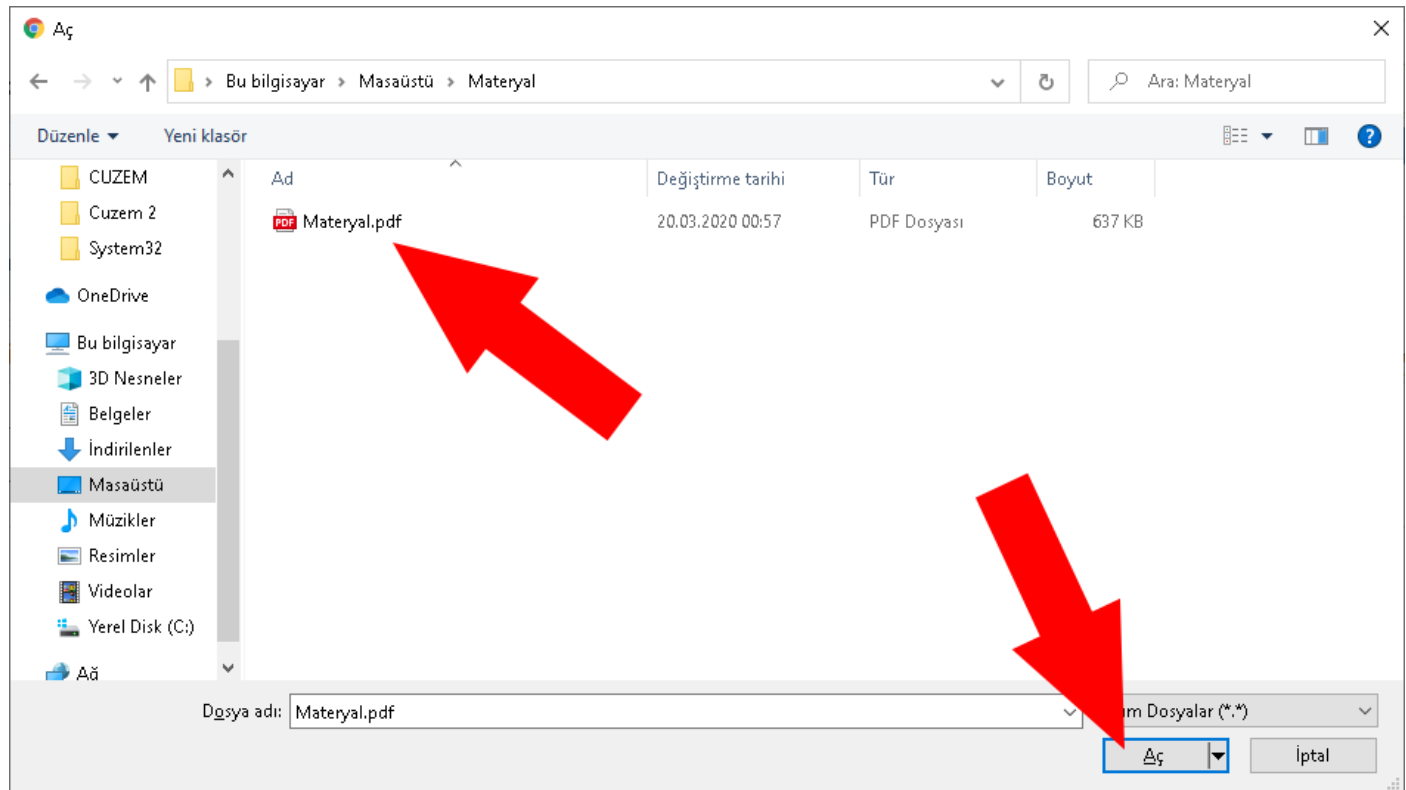

5. Açılan pencerede sisteme yüklenecek olan **Materyali** seçin ve ardından **Aç** butonuna tıklayınız.

6. Yüklenecek olan materyal sisteme yüklenirken lütfen bekleyiniz.

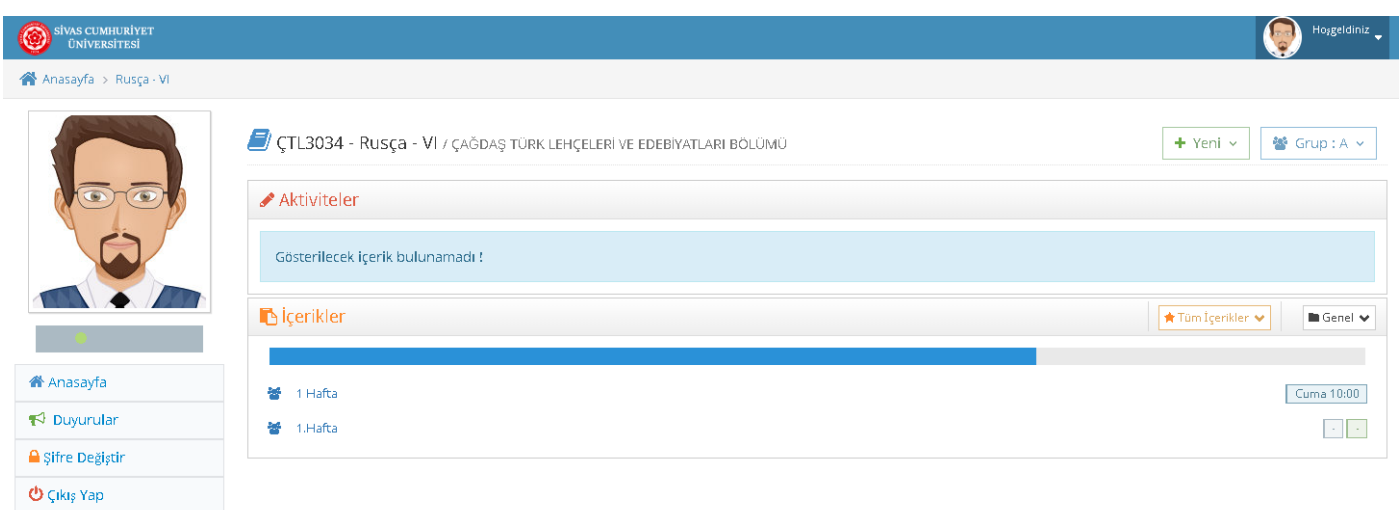

7. **Başlık** kısmına materyalin sistemde görünecek adı yazınız (1). Materyalin **Sayfa** numarasını yazınız(2). **Paylaşılacak** Sınıf Şubesini seçiniz (3). **Yayınla** kutucuğunu işaretleyiniz(4).

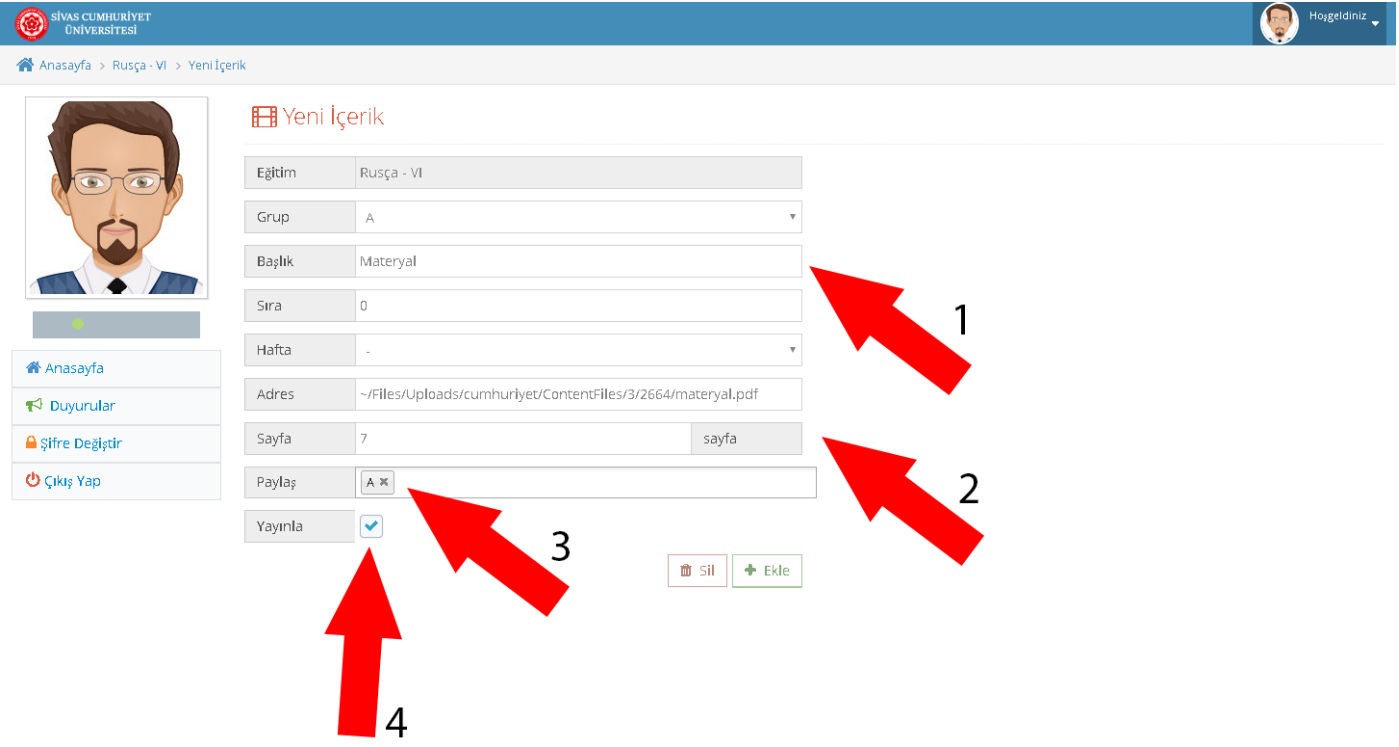

8. Materyal hangi haftada yayınlanacak ise **Hafta** listesinden seçim yapınız.

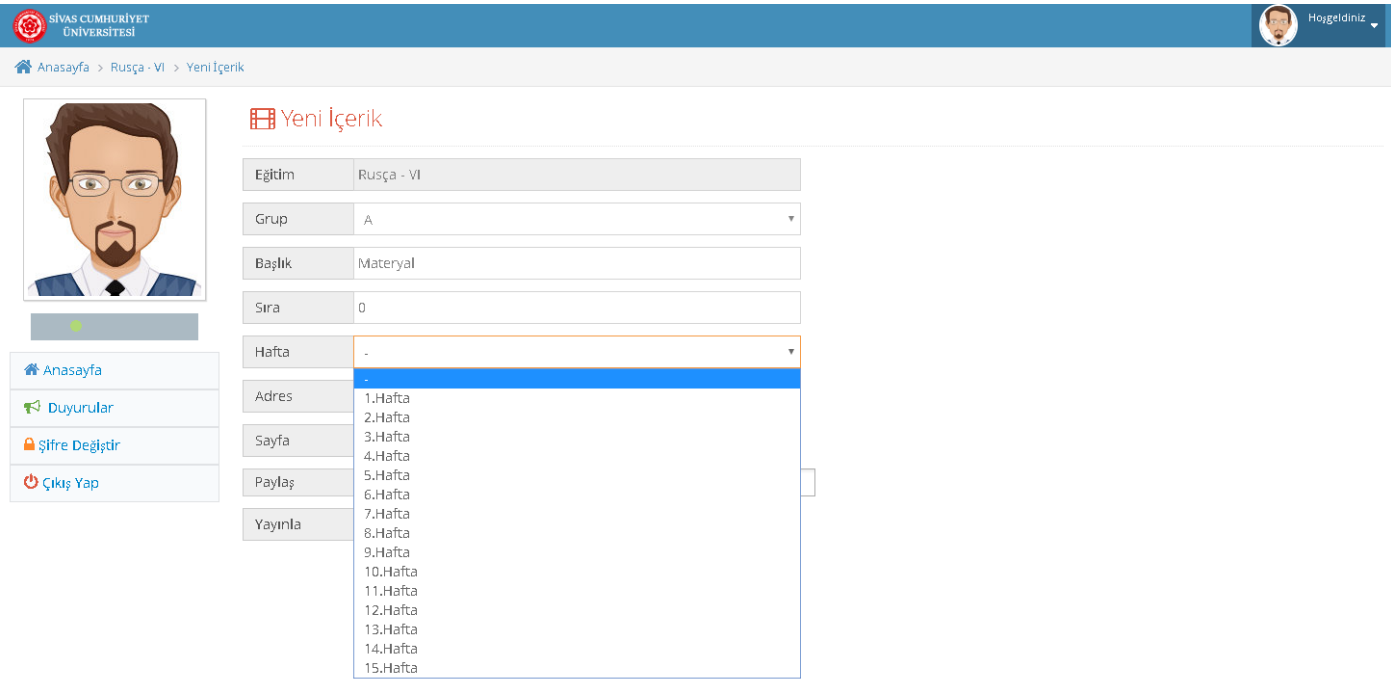

#### 9. Son olarak **Ekle** butonuna basınız.

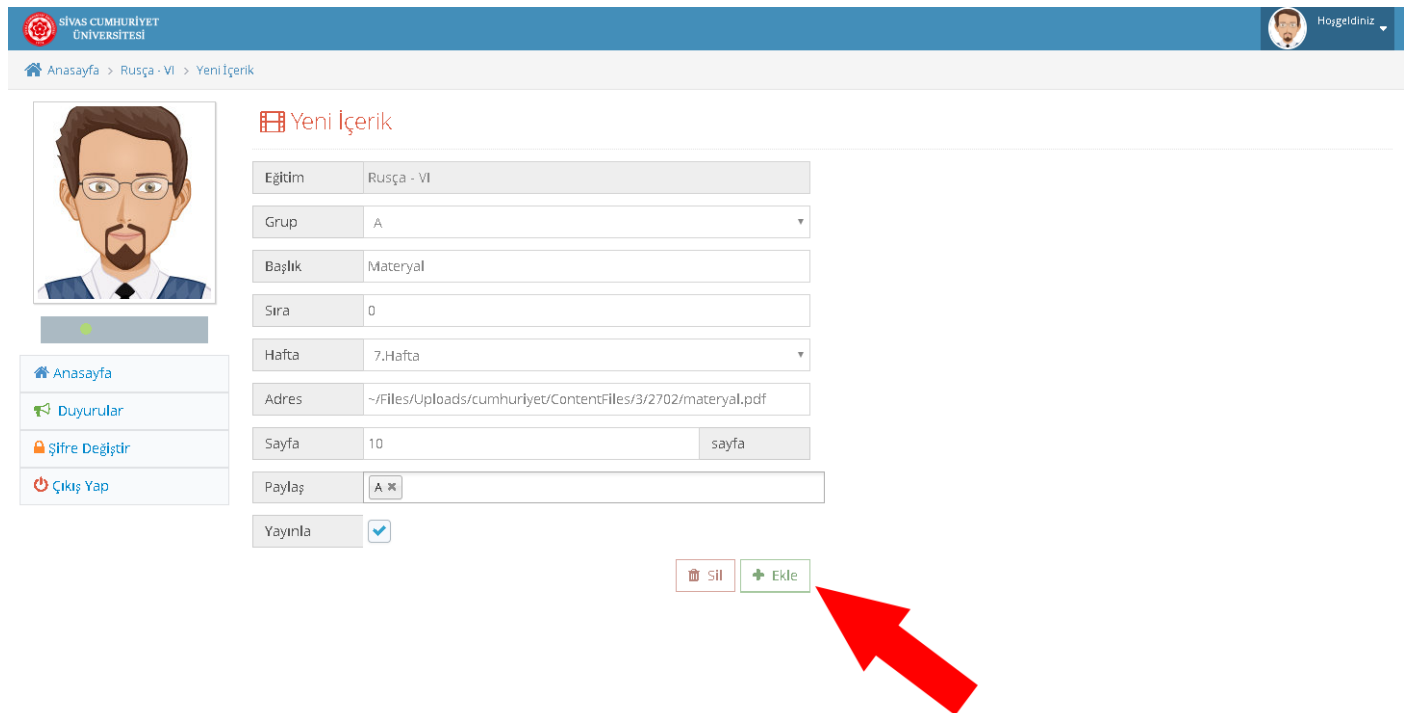

#### 10. Materyal sisteme **başarılı** bir şekilde yüklendikten sonra aşağıdaki gibi listelenecektir.

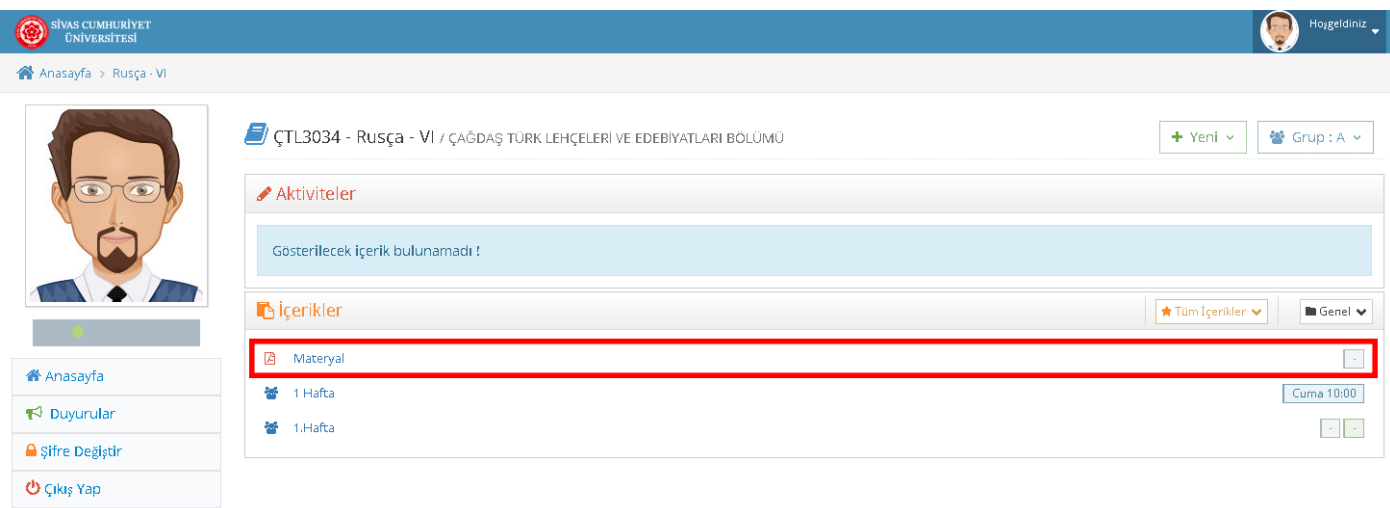